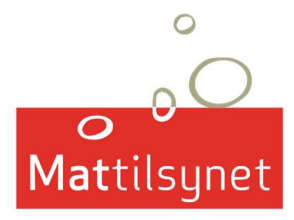

# VEILEDNING FOR REGISTRERING VED EKSPORT TIL VIETNAM

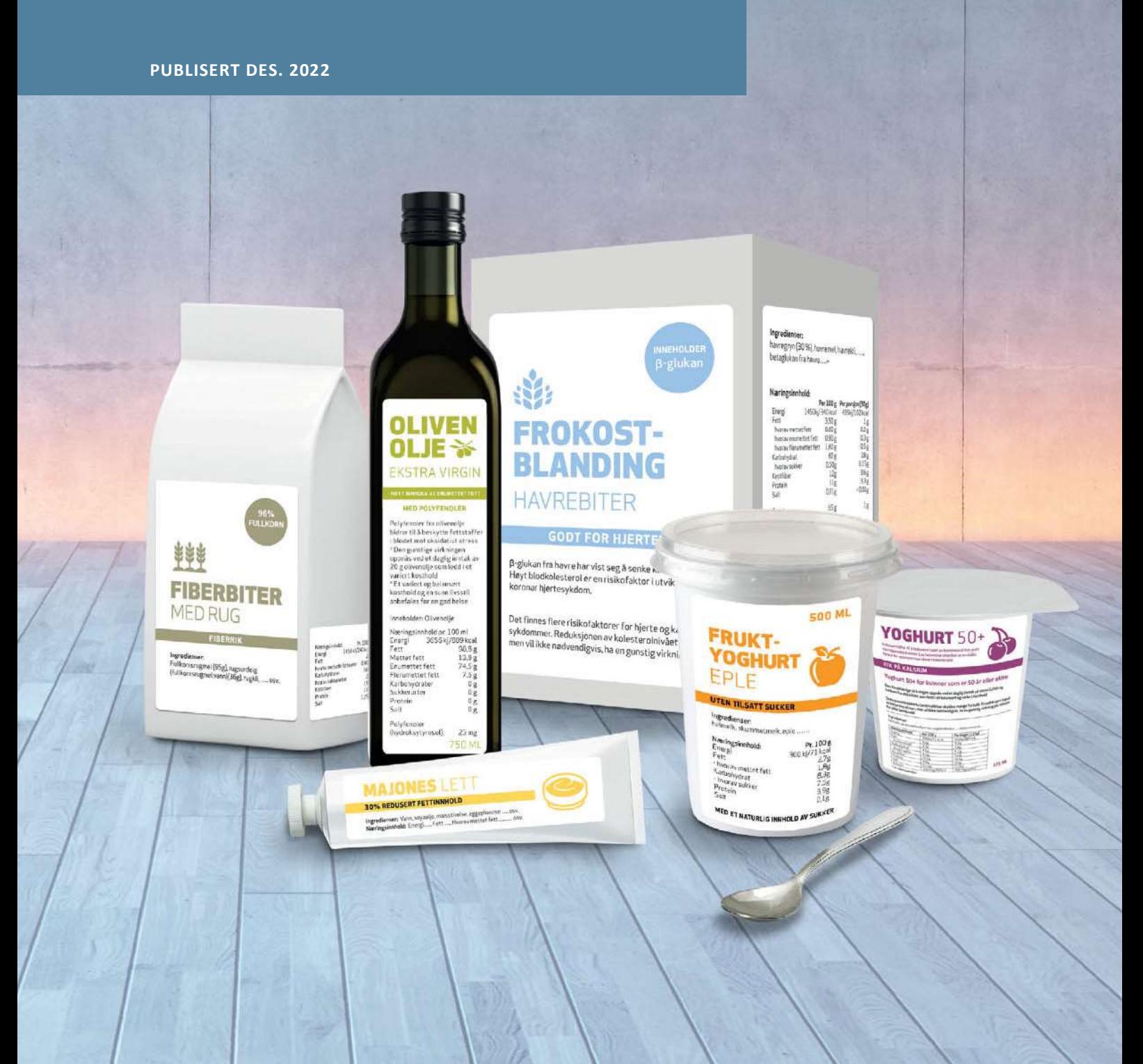

## Les veiledningens punkter 1-5 FØR du begynner å registrere deg, dette vil unngå at det blir feil og mangler.

- Feil og mangler krever mye arbeid for Mattilsynet og for deg som produsent.
- Feil og mangler kan også føre til at registeringen din ikke blir sendt i den neste forsendelsen til Vietnam.
- Ønsker du mer informasjon se på Spørsmål og svar for registrering for eksport til Vietnam på nettsiden.
- **·** Ifølge Vietnam så er restråstoff «by-products for human consumption»

#### Innholdsfortegnelse

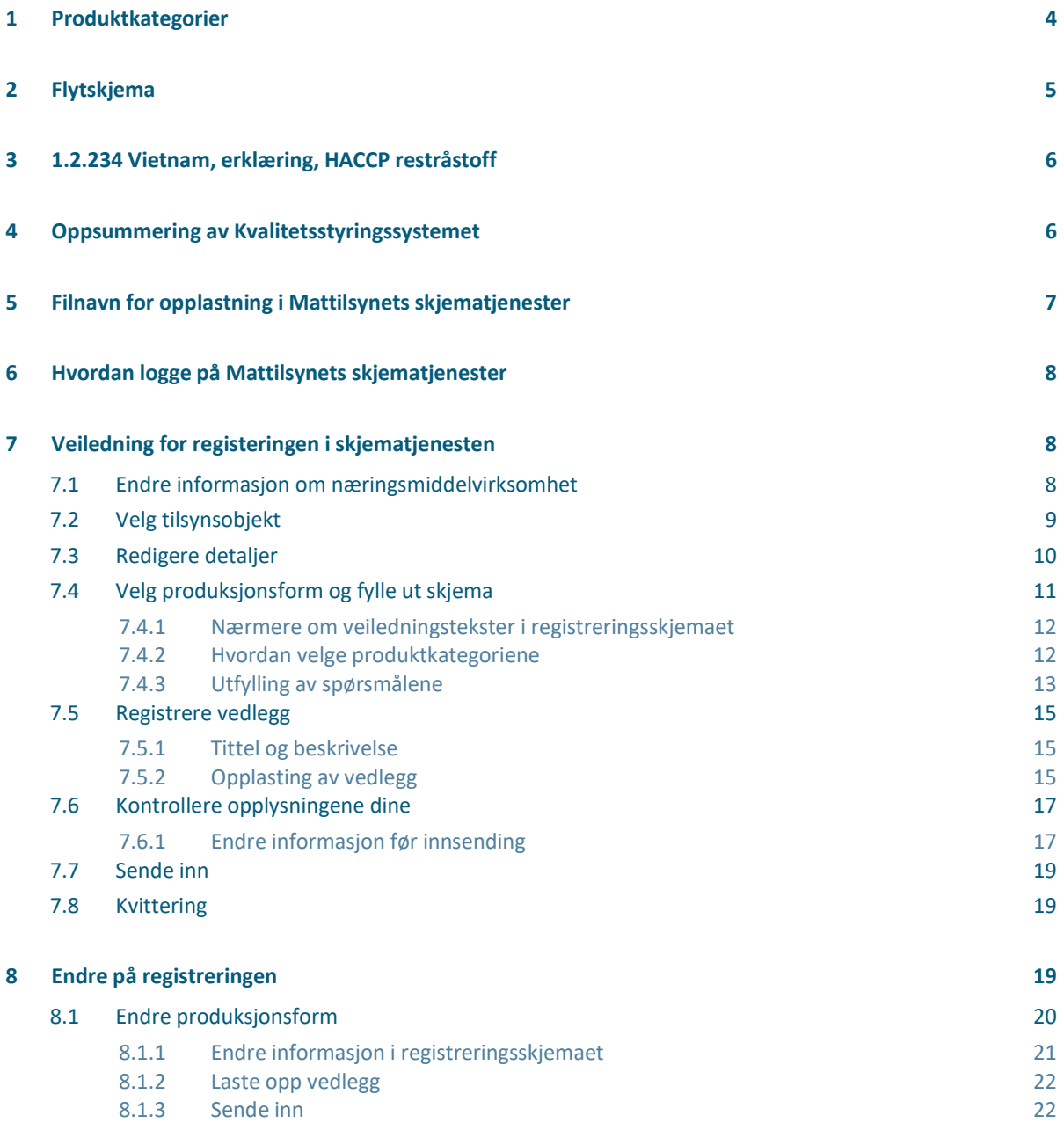

## 1 Produktkategorier

Du må allerede ha tenkt ut hvilke produkter du ønsker å registrere. Disse produktene skal noteres i sine respektive produktkategorier. Nedenfor er en tabell med produktkategoriene, og hvilken type produkt som inngår i hver kategori. Det er lagt til eksempler på HS-koder, men dette er ikke uttømmende.

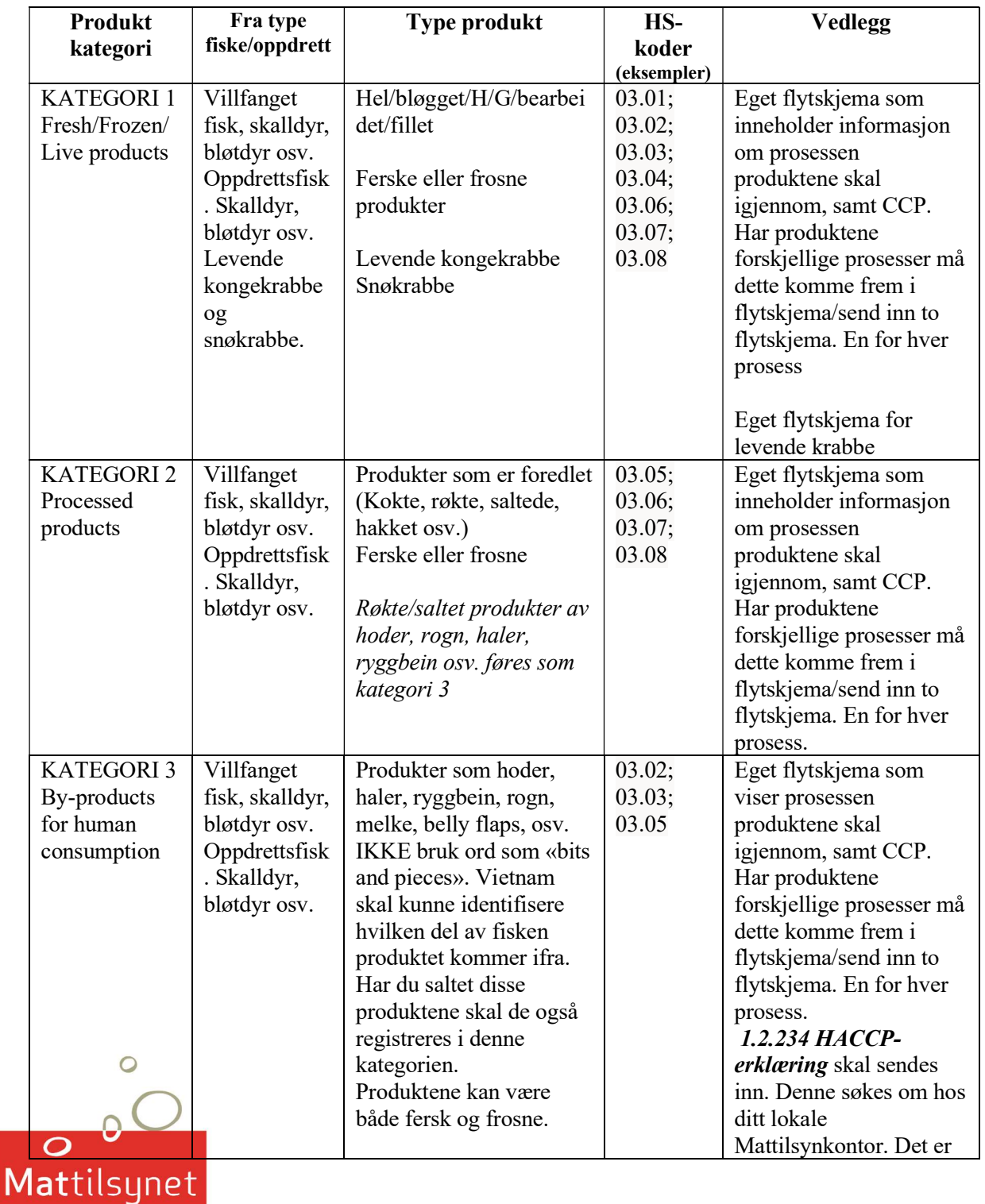

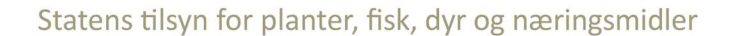

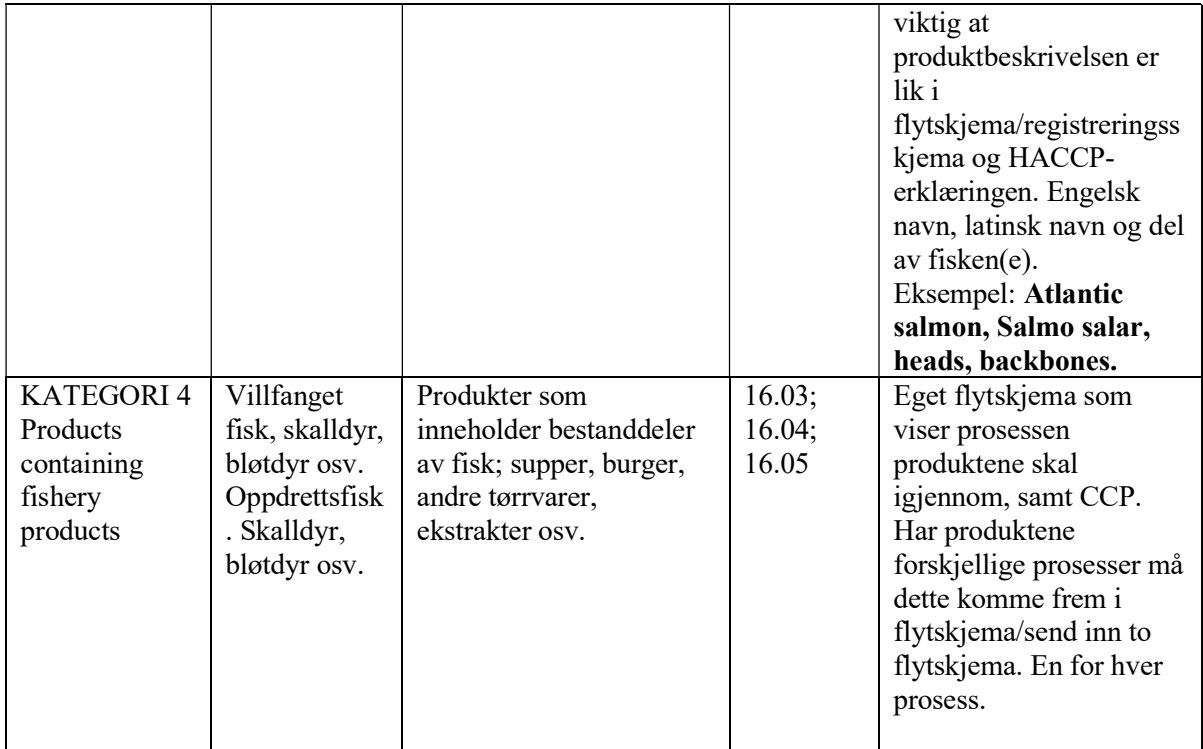

## 2 Flytskjema

Det skal legges ved et flytskjema for hver av produktkategoriene du registrerer produkter i. Flytskjema skal inneholde prosessen fra mottak til distribusjon, som foregår i din virksomhet.

- Utarbeid flytskjema for de produktkategoriene du har valgt.
- Må være på engelsk
- Må inneholde fiskebruksnummer og hvilken produktkategori det gjelder for
- Må inneholde informasjon om alle arter som ønskes eksportert
- Må inneholde CCP
- Dersom det ikke finnes CCP skriv «NO CCP in this process»
- Skjemaet lastes opp i skjematjenesten med filnavn, se punkt 5.

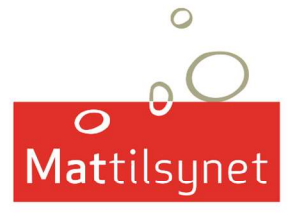

## 3 1.2.234 Vietnam, erklæring, HACCP restråstoff

Dersom du har valgt å registrere produkter i produktkategori 3 «byproducts for human consumption» så må du legge ved 1.2.234 Vietnam, HACCP-erklæring.

- 1.2.234 Vietnam, erklæring, HACCP restråstoff, engelsk søkes om hos ditt lokale avdelingskontor.
- Virksomheten skal fylle inn Navn, adresse og Fiskebruksnummer. Fartøy skal skrive «Rederiets navn/fartøy navn».
- Virksomheten skal fylle inn produktbeskrivelsen. Husk at de varene som du ønsker å registrere skal samsvare med beskrivelse i registreringsskjemaet, flytskjemaet og HACCP - erklæringen. Dersom det føres opp varer som ikke samsvarer på tvers av disse 3 dokumentene vil Vietnam ikke godkjenne disse varene.
- Fyll inn med: Engelsk navn, latinsk navn og del av fisken(e).
	- o Eksempel: Atlantic salmon, Salmo salar, heads, backbones
	- o Eksempel: Cod, Gadus morhua, salted backbones, salted roe, roe, heads, tails
- Skjemaet sendes til ditt lokale kontor for utstedelse (signering og stempel).
- IKKE skriv «bits and pieces». Vietnam vil ikke godta dette. De vil vite hvilken del av fisken «bits and pieces» kommer fra.
- Ikke skriv i «Our ref..:» feltet.
- Skjemaet lastes opp i skjematjenesten med filnavn, se punkt 5.

## 4 Oppsummering av Kvalitetsstyringssystemet

Det skal legges ved en oppsummering av Kvalitetsstyringssystemet til virksomheten. Denne skal være på engelsk og være mellom 5-15 sider. Vietnam vil ikke ha mer eller mindre enn dette. Oppsummeringen skal inneholde:

- En lettlest og riktig oppsummering av kvalitetsstyringssystemet. Husk at det er myndighetene i Vietnam som skal forstå hvordan systemet fungerer i din virksomhet.
- Skal være på engelsk.
- Skal være minst 5 og maks 15 sider.
- Beskriv virksomhetenes kvalitetsstyringssystem (HACCP; GlobalGap osv.), inkludert virksomhetens HACCP plan. Denne må være lettlest og omfatte de produkter du registrerer.
- Du skal ikke legge ved «1.2.241 USA, erklæring, HACCP, landanlegg og fartøy» og «12.2.257 engelsk godkjenningsbevis»
- Gi konkrete opplysninger om virksomhetens internkontroll som gjelder laboratorieundersøkelser for de konkrete produkter det ønskes eksportert.
	- Angi grenseverdier og tiltak virksomheten gjør dersom det skjer en overskridelse av grenseverdiene (avviksbehandling).

Mattilsunet I

- Samle alt i ett dokument (pdf-fil)
- Skjemaet lastes opp i skjematjenesten med filnavn, se punkt 5.

## 5 Filnavn for opplastning i Mattilsynets skjematjenester

Mattilsynet skal skrive ut og organisere alle dokumentene og sende dem til Vietnam. For at dette skal gå fort trenger vi enhetlige navn på filene slik at vi kan hente akkurat den filen vi trenger. Det er derfor viktig at dokumentet du laster opp har riktig filnavn.

Navn på dokumenter skal være i henhold til følgende:

- Flytskjema fiskebruksnummer flowchart katx (hvor x er kategori 1,2,3, eller 4) Eksempel på virksomhet som ønsker å eksportere fra kategori 1 «Fresh, frozen, live»: både levende krabbe og frosne varer: H7456\_flowchart\_kat1 H7456\_flowchart\_kat1\_crab (levende krabbe skal ha eget flytskjema)
- 1.2.234 HACCP erklæring fiskebruksnummer\_HACCP Eksempel på virksomhet som ønsker å eksportere fra kategori 3 «By-products for human consumption»: H7456 HACCP
- Oppsummering kvalitetsstyringssystem Fiskebruksnummer\_Quality. Eksempel på virksomhet som vil eksportere produkter fra kategori 1 «Fresh, frozen, live» (Levende Krabbe) og fra produktkategori 3 «by-products for human consumption»: H7456\_quality\_ crab H7456\_quality

Dersom du laster opp flere flytskjema i samme kategori så bruk fil-navnet og legg til  $(a, b osv.):$ 

- «fiskebruksnummer\_flowchart\_katx\_a»
- «fiskebruksnummer\_flowchart\_katx\_b».

Eksempel på flere flytskjema i samme kategori: H45\_flowchart\_kat1\_a H45\_flowchart\_kat1\_b

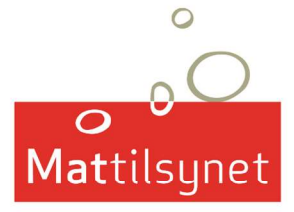

## 6 Hvordan logge på Mattilsynets skjematjenester

- Nå som du har tenkt ut hvilke produkter du ønsker å eksportere, og har funnet frem alle dokumentene du trenger, så er du klar for å registrere deg. Registrering skjer i Mattilsynets skjematjenester ( https://skjema.mattilsynet.no/mats). Hjelp til pålogging finner du her.
- Tilgjengelig for registrering har du flytskjema(ene) for hver av kategoriene du har valgt, HACCP-erklæring dersom du vil registrere restråstoff og oppsummering av kvalitetsstyringssystemet ditt. Husk at levende krabbe må ha eget flytskjema og oppsummering av kvalitetsstyringssystemet.

## 7 Veiledning for registeringen i skjematjenesten

### 7.1 Endre informasjon om næringsmiddelvirksomhet

Du har nå logget deg inn på skjematjenesten og kommet inn på hovedsiden. Her skal du velge «Endre informasjon om næringsmiddelvirksomhet inkl. matkontaktmaterialer». Denne ligger under fanen «Skjema» eller dersom du har brukt den tidligere kan den også ligge under fanen «Aktuelt». I eksempel nedenfor finnes denne i fanen «Aktuelt».

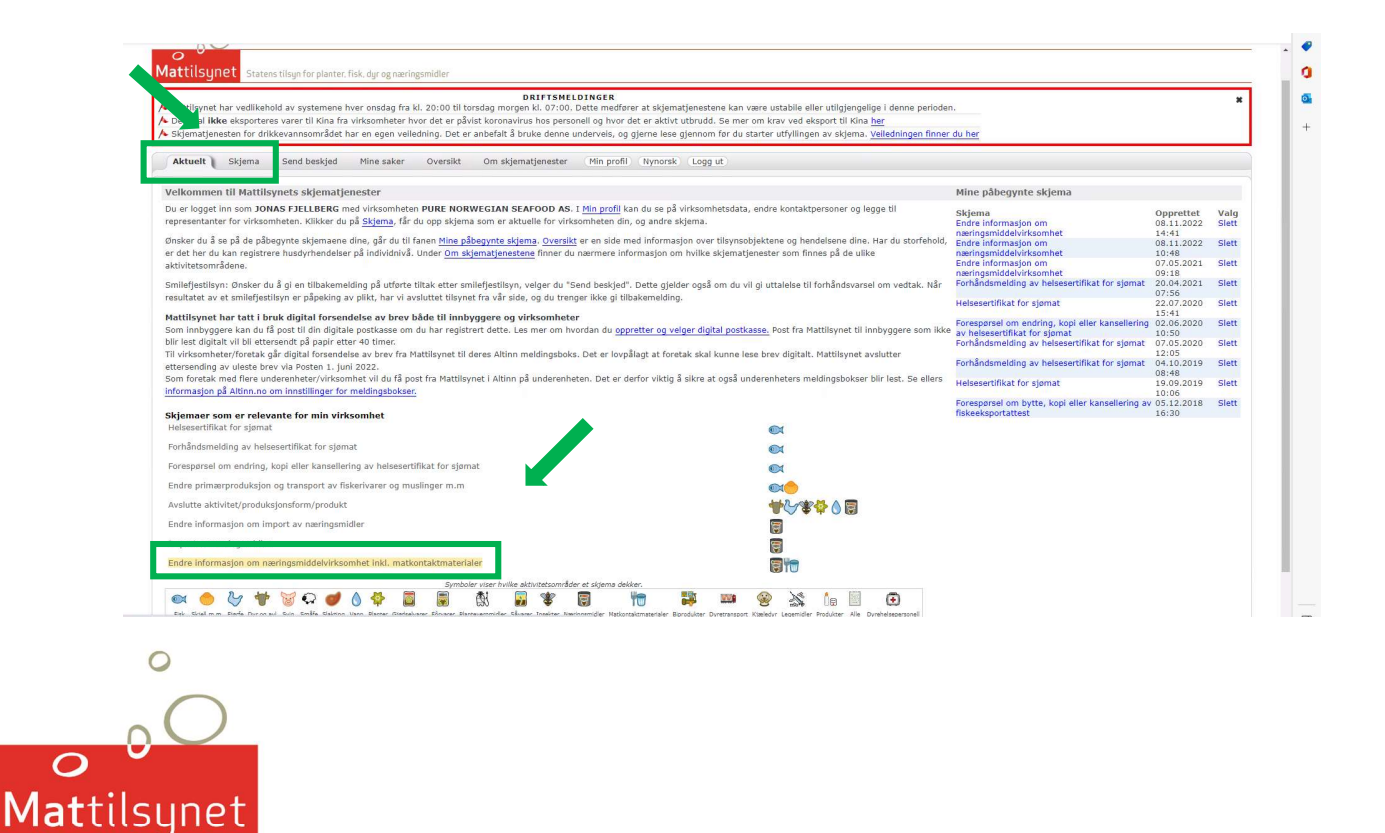

### 7.2 Velg tilsynsobjekt

Det åpnes ny side i "Endre informasjon om næringsvirksomhet». Her skal du velge «Velg tilsynsobjekt», denne er uthevet i menyen på venstre side i bildet. Det kan hende det er flere tilsynsobjekt å velge mellom, men du velger den som skal ha registrering for eksport til Vietnam. Når du har valgt tilsynsobjektet klikker du på «Neste».

Dersom du har flere tilsynsobjekt som skal registres, må du starte registreringen på nytt for hvert tilsynsobjekt.

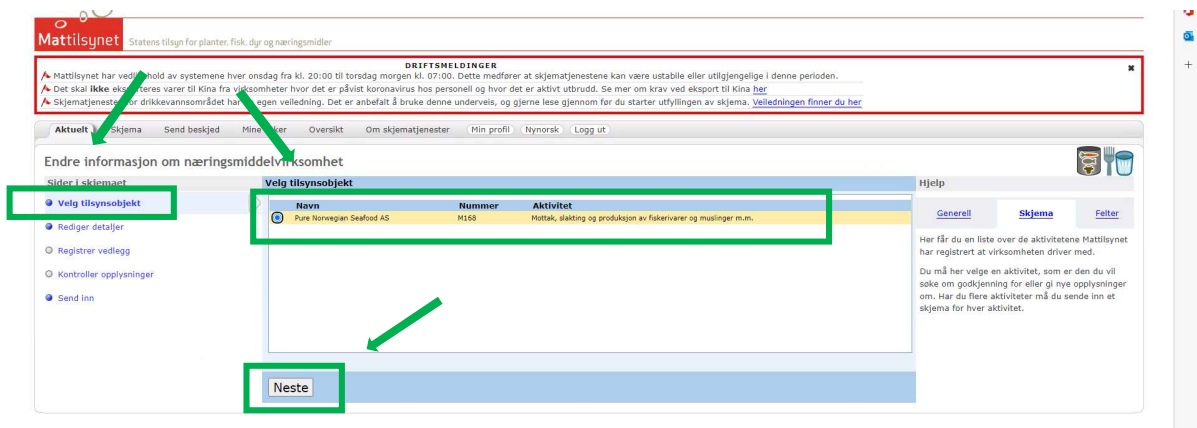

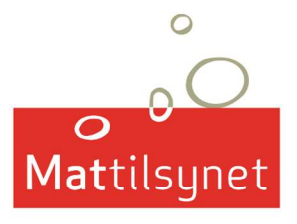

### 7.3 Redigere detaljer

Nytt vindu åpner seg i «Endre informasjon om næringsvirksomhet». Her er «Redigere detaljer» uthevet. Det skal ikke være behov for å gjøre noe på denne siden. Klikk på «Neste».

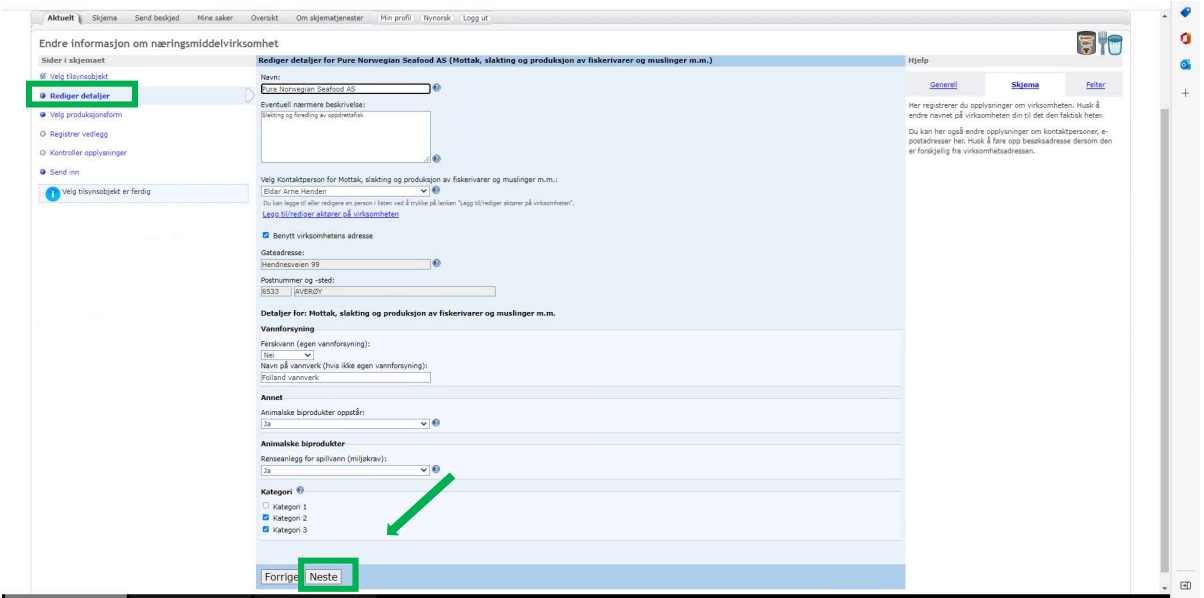

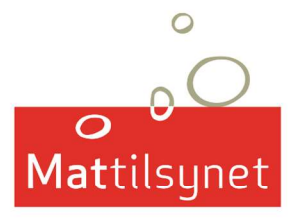

### 7.4 Velg produksjonsform og fylle ut skjema

Nytt vindu i «Endre informasjon om næringsmiddelvirksomhet» åpner seg. Her er «Velg produksjonsform» uthevet. Klikk på pilen til høyre for «Produksjonsform». Du får en nedtrekkmeny, her må du skrolle deg ned til du finner «Registrering ved eksport av sjømat til Vietnam». Du klikker på denne og et nytt vindu åpner seg med registreringsskjemaet som du skal fylle ut. (Bilde neste side).

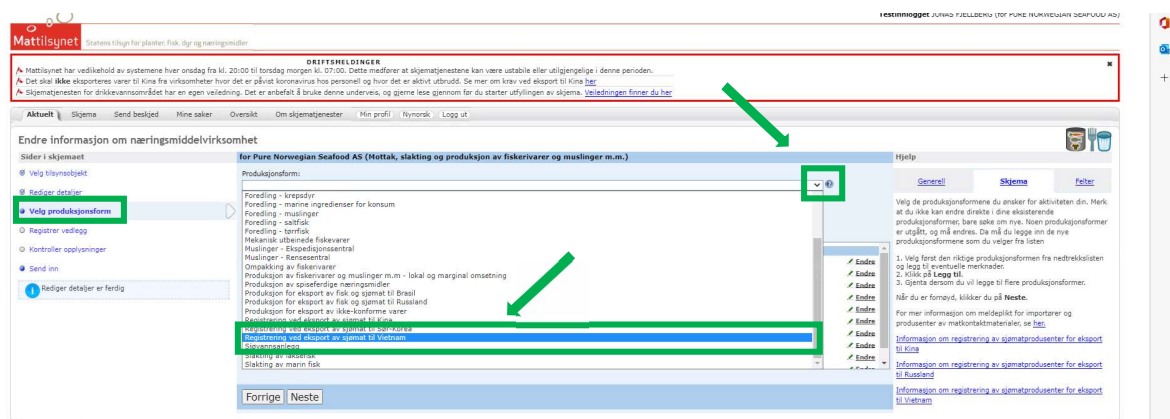

Nytt vindu i «Endre informasjon om næringsvirksomhet» åpnes under «Velg produksjonsform» og du har nå fått opp registreringsskjemaet for registrering til vietnam, se bilde nedenfor. I dette bilde skal du velge hvilke produksjonsformer du ønsker å registrere varer i og svare på 6 spørsmål, før du går videre ved å trykke på «Legg til». På de neste sidene går vi igjennom produktkategoriene og alle spørsmålene.

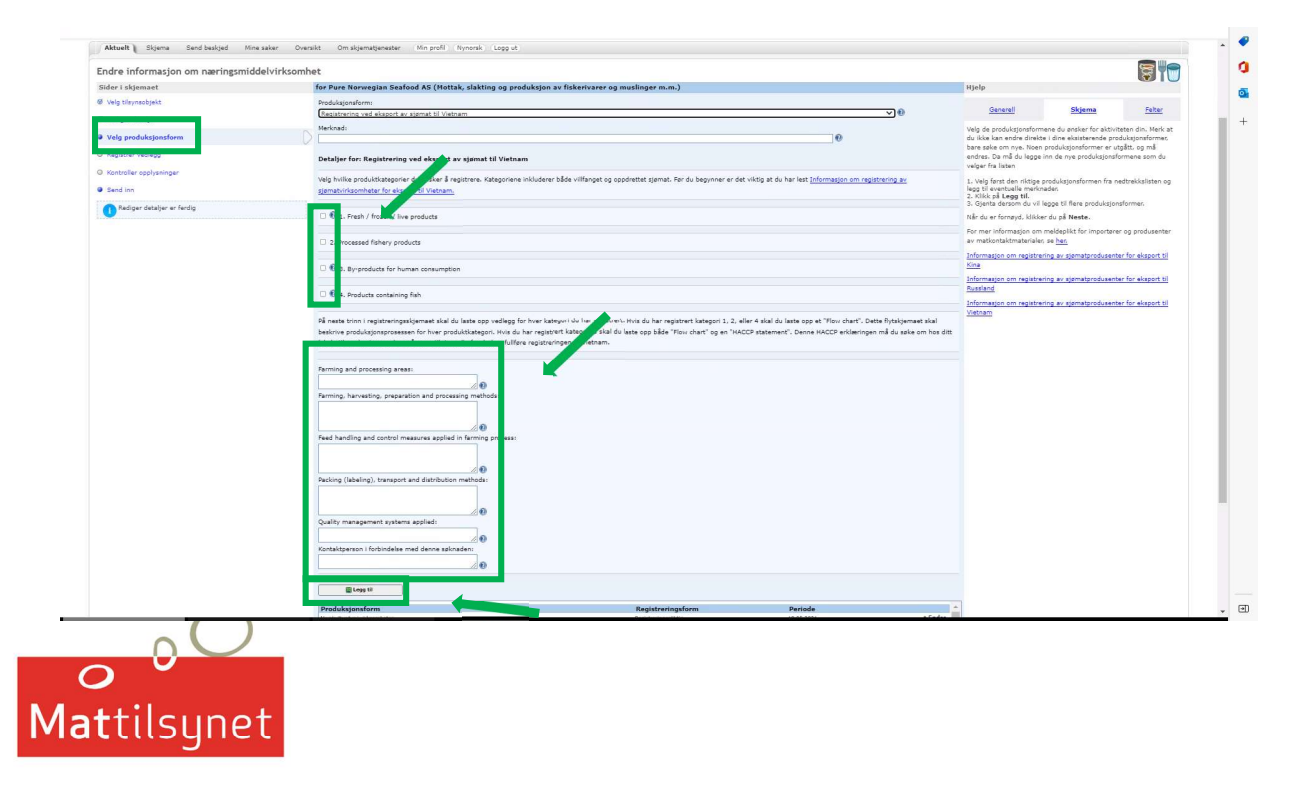

#### 7.4.1 Nærmere om veiledningstekster i registreringsskjemaet

For hjelp med hvilken informasjon som skal fylles ut i hvert felt, klikke på spørsmålstegnet «?» ved siden av punktene. Da kommer det opp informasjon om feltet øverst til høyre i bildet. Det er for det meste hjelpetekst på alle bokser.

Husk og les teksten som er merkert mellom produktkategoriene og de 6 spørsmpålene. Denne teksten fortelle noe om vedleggene.

Under produktkategoriene er det ikke «?» på «2. Processed fishery products». Her skal du legge til de artene du vil eksportere for både villfangede produkter og oppdrettsprodukter; av fisk, skalldyr og bløtdyr.

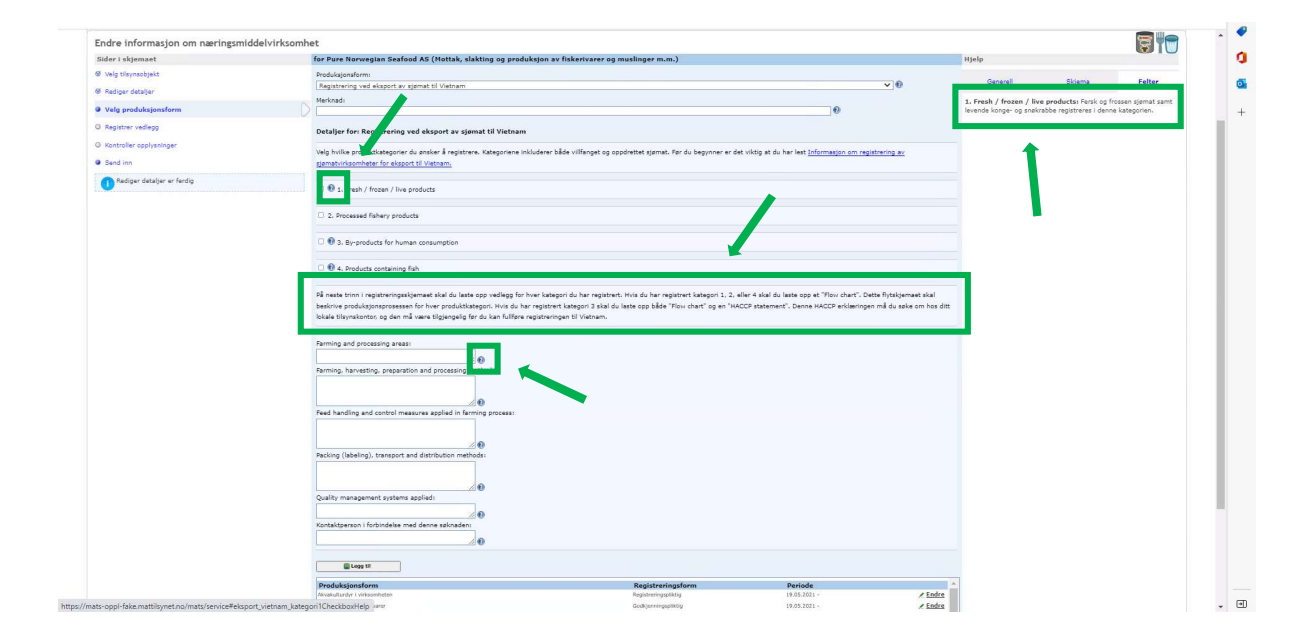

#### 7.4.2 Hvordan velge produktkategoriene

Klikk på de(n) kategoriene du ønsker. For hver produktkategori du velger kommer det kommer opp en rullegardinmeny med alle fiskeslagene. Du velger de fiskeslagene du ønsker å registrere i de forskjellige kategoriene.

Denne operasjonen gjør du på alle kategoriene du ønsker å registrere produkter i. Produktkategori 3 «By-products for human consumption» har først en rullegardinmeny hvor du velger fiskeslagene, men så er det ett fritekstfelt. Her skal du skrive fiskeslag (på engelsk og latinsk) samt del av fisken.

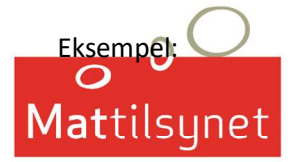

Du ønsker å registrere biprodukter av torsk (hoder, saltede ryggbein, ryggbein og haler), Atlantisk kveite (hoder og haler), Atlantisk sild (salted rogn og rogn) og oppdrettslaks (rogn, melke, belly flabs og avskjær fra filet). Da skal du registrere dette slik:

Først velge alle disse artene i artslisten (fra nedtrekkmenyen). Så i fritekstfeltet skriver du:

Cod – Gadus morhua – Heads, salted backbones, back bones tails Atlantic halibut – Hippoglossus hippoglossus – Heads and Tails Atlantic Herring – Clupea harengus – salted roe and roe Farmed Atlantic salmon – Salmo salar – roe, milk, belly flab, cut-offs from filet

IKKE skriv «bits and pieces». Vietnam vil ikke godta dette. De vil vite hvilken del av fisken «bits and pieces» kommer fra.

Vær OPS på at saltede/røkte produkter av rogn, melke eller andre deler av fisken (hode, haler osv.) er også By-products for human consumption i Vietnam.

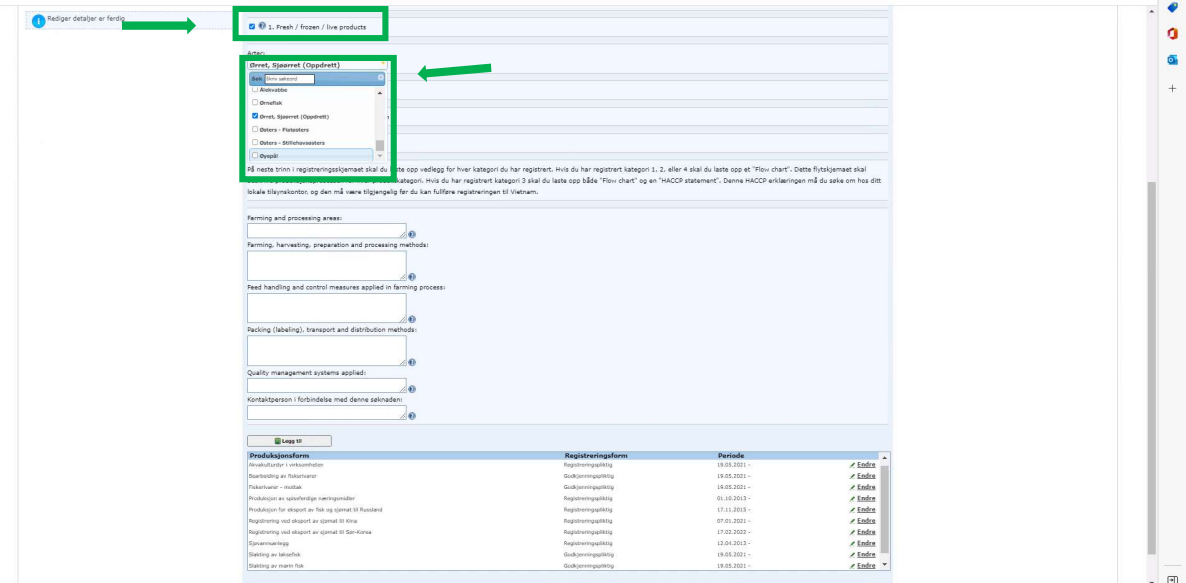

#### 7.4.3 Utfylling av spørsmålene

Her finner du informasjon om hva som skal fylles inn i spørsmålene som Vietnam spør om. Husk at det skal være korte svar, men allikevel forklarende.

- Farming and processing area: her skal du kun notere hvilken FAO området fisken båten har fanget fisken i eller hvilket område produksjonsanlegget ligger i. Norge har FAO området 027. Så de fleste bør skrive «FAO 027». Dersom du fisker i Sørishavet, må du skrive FAO 047/048. Er du usikker på hvilket område du skal føre opp se
- Fiskeområder (europa.eu). Ikke skriv fiskebank, fylke, Norge, fjord, oppdrettslokalitet. Kun FAO-området.

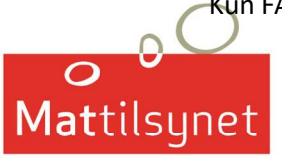

- Farming, harvesting, preparation and processing methods: Her skal du skrive kort (ikke mer enn ca. 400 tegn) om oppdrett/fangst/produksjon/bearbeiding som produktene er utsatt for.
- Feed handling and control measures applied in farming process: Skriv kort om fôring og kontrollmetoder på oppdretts anlegg hvor fisk kommer. Er det flere anlegg, så holder det at du skriver kort om et system. Kontakt oppdretter ved behov. Dersom du ikke har oppdrettsarter, skriver du «N/A». Husk at det er hjelpetekst ved å trykke på «?». Hjelpeteksten kommer opp øverst på høyre side i skjemaet.
- Packing (labelling), Transport and distribution methods: Skriv kort om pakking og etiketter, logistikk og distribusjon (ikke mer enn ca. 400 tegn).
- Quality management systems applied: Her skal du kun notere hvilken kvalitetssystemer du bruker i produksjonen. IKKE skriv «YES». Noterer om dere bruker HACCP, BRC GlobalGap, ISO osv.
- Kontaktperson i forbindelse med denne søknaden: Skriv hvem det er som kan kontaktes hos dere for spørsmål om registreringen. Du skal skrive Navn, epost, og telefonnummer til vedkomne. Personlig informasjon vil ikke sendes over til Vietnams myndigheter. Informasjonen vil kun deles internt i Mattilsynet eller til samarbeidspartnere som hjelper med registreringen.
- Når du er ferdig å registre alt så må du huske å klikke på «Legg til». Glemmer du legg til, og går videre med å trykke «Neste» på bunn av skjemaet, vil informasjonen du har skrevet ikke bli lagret.

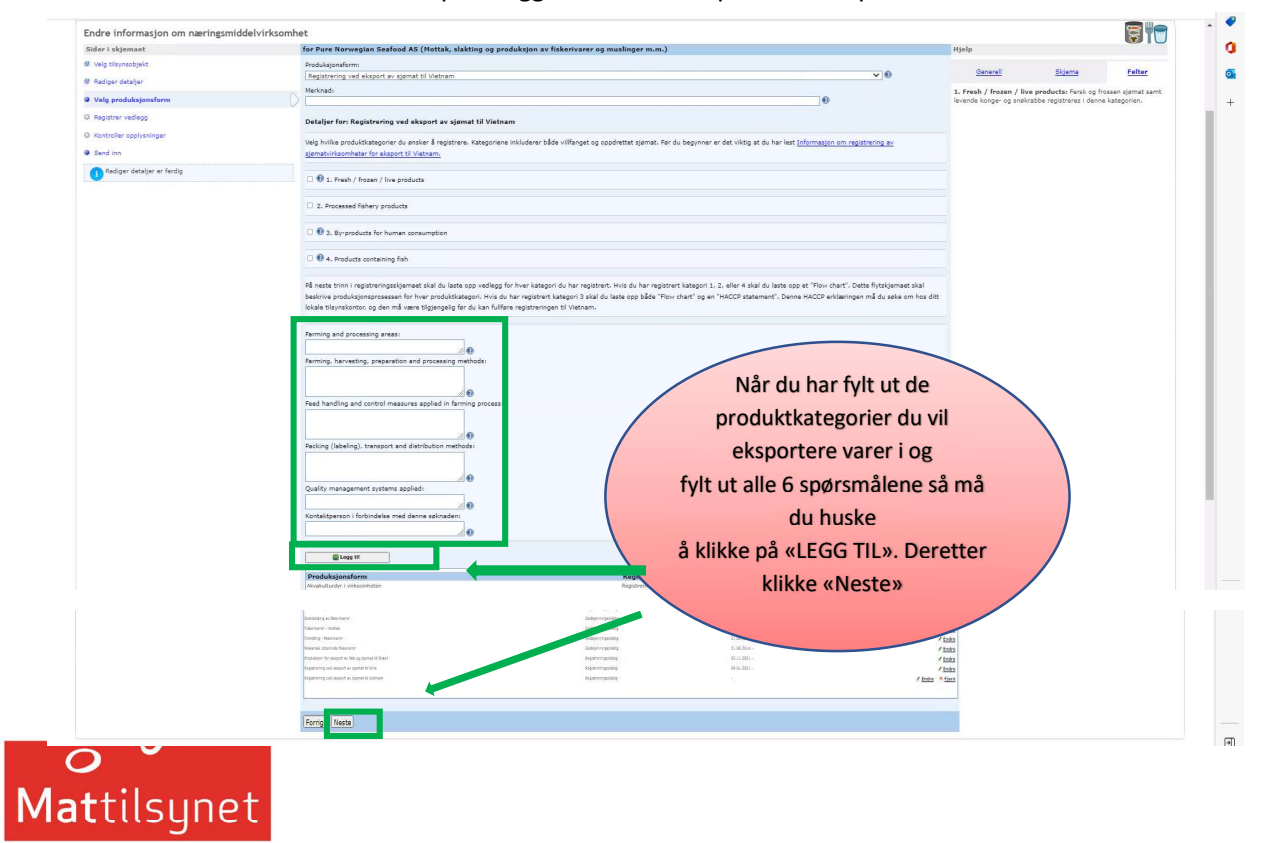

Etter du har klikket på «Legg til» klikker du på «Neste» på bunn av siden.

### 7.5 Registrere vedlegg

#### 7.5.1 Tittel og beskrivelse

Det har åpnet et nytt bilde i «Endre informasjon om næringsmiddelvirksomhet». Her er «Registrer vedlegg» uthevet.

I dette bilde, se neste side, skal du legge til vedleggene. Husk at vedleggene må ha riktig filnavn slik at Mattilsynet lett kan finne de dokumentene som skal lastes ned og sendes til Vietnam, jf. Pkt. 5. (Se tabellen under Filnavn er merket med grønt).

Her skal du skrive tittel på dokumentet samt skrive en beskrivelse av dokumentet. Last opp dokumentet fra din PC. Se bilde under 7.5.2.

Eksempel:

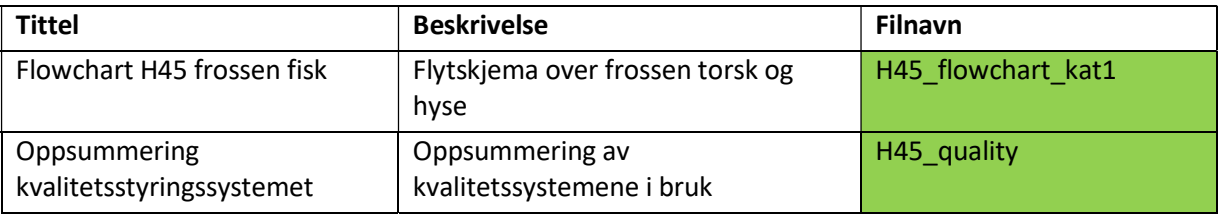

Det er viktig at dokumentene har riktige filnavn.

#### 7.5.2 Opplasting av vedlegg

Når du har lastet opp et vedlegg må du huske å klikke på «Legg til vedlegg», dette gjøres på samtlige vedlegg som skal lastes opp.

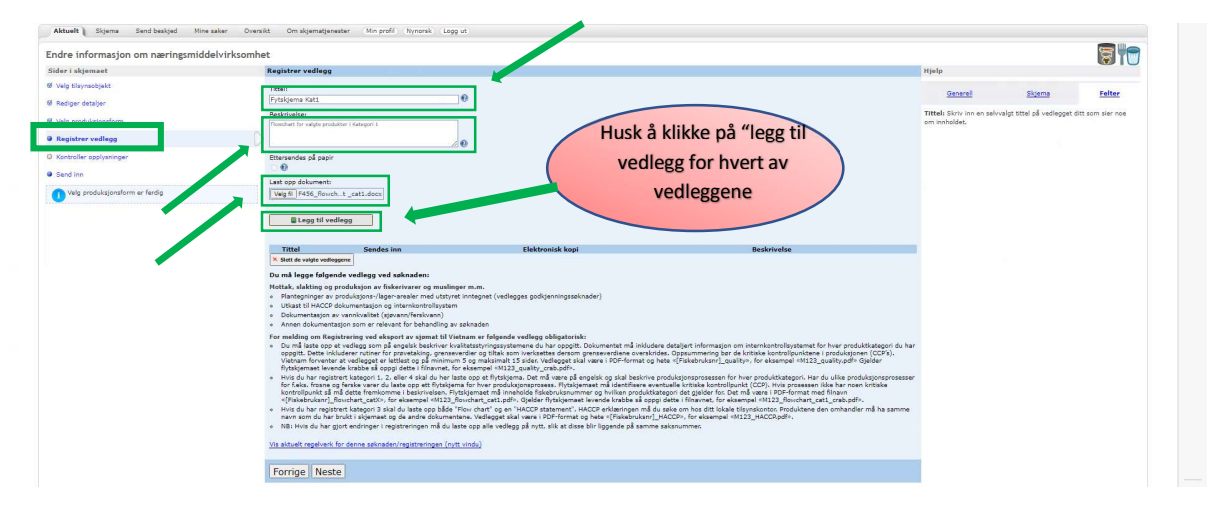

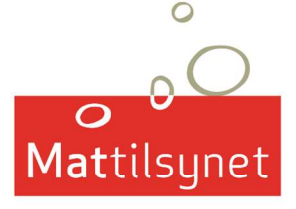

Ved opplastning vil du se vedleggene dukke opp rett under «Legge til vedlegg»-knappen, merket med grønn boks i bilde nedenfor. Når du har lastet opp alle dokumentene så trykker du på «Neste».

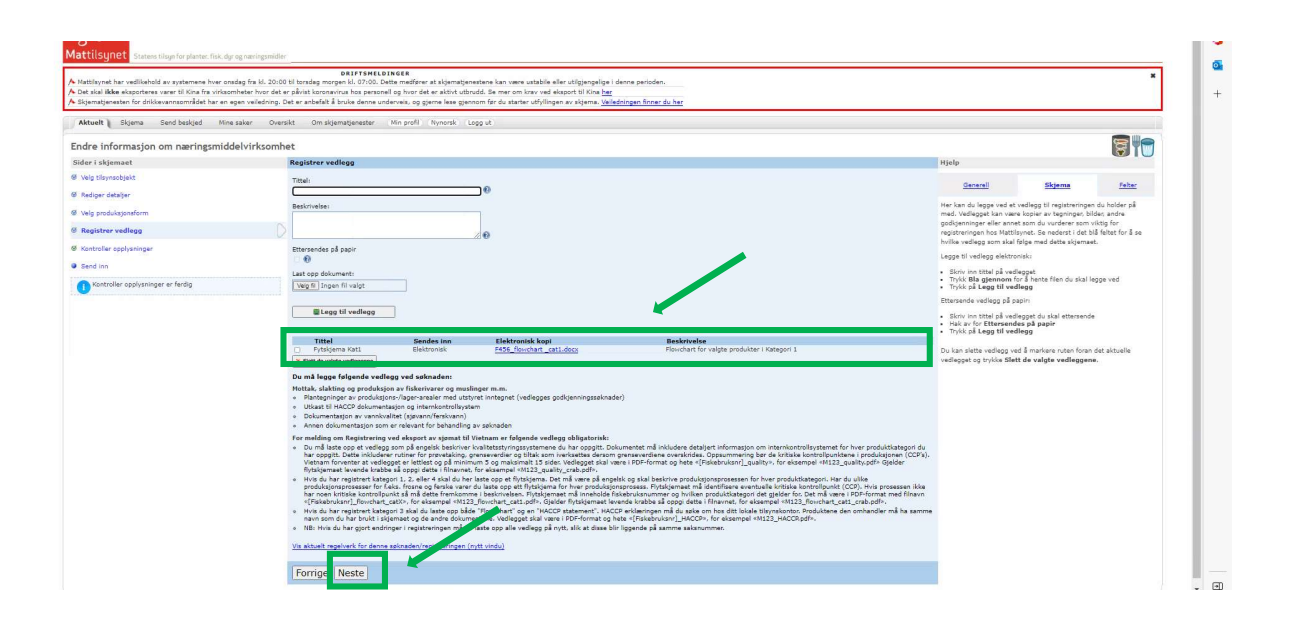

Under listen av dine opplastede vedlegg står det: «Du må legge ved følgende vedlegg ved søknaden», merket med rød boks. Dette er standardtekst i Skjematjenesten for fisk og sjømatsøknader. Du skal ikke legge ved det som listes opp her. Les heller litt lengere nede på siden, merket med grønn boks ibilde nedenfor. «For meldinger om Registrering ved eksport av sjømat til Vietnam er følgende vedlegg obligatorisk». Her står det hvilken dokumenter som skal følge Vietnam registreringen.

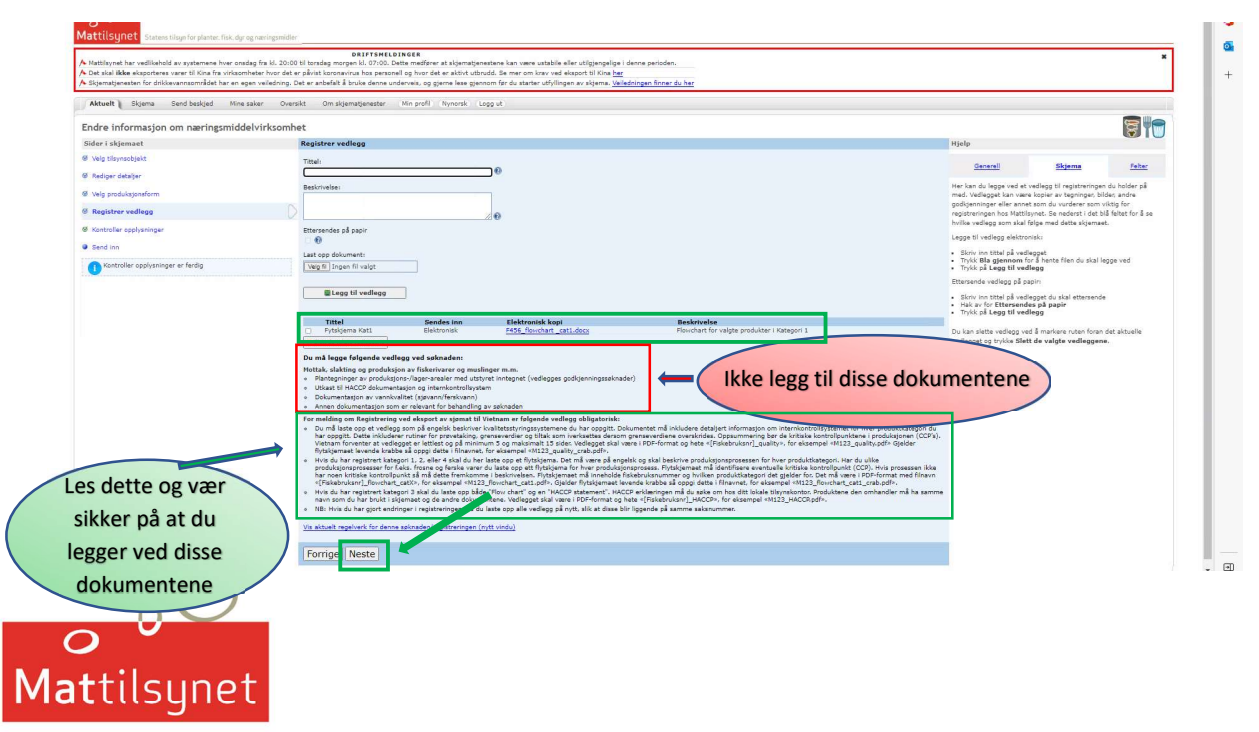

Når alle dokumentene som skal legges til er lagt til klikk på «Neste».

### 7.6 Kontrollere opplysningene dine

Du får en rapport over informasjonen du har lagt til.

- Se over og kvalitetssikre at du har registrert riktige produktkategorier og arter
- Mattilsynet vil se over og sjekke at du har riktige dokumenter med, men vi vil ikke se på innholdet i dokumentene. Det er virksomhetens eget ansvar å sørge for at innholdet i dokumentene er korrekt.
- Sjekk at du har fått med de riktige dokumentene og at filnavnene er korrekt utformet.
- Dersom noe er galt, går du tilbake og endrer opplysningene. Mer informasjon om dette i punkt 7.6.1.
- Husk og lagre når du endrer noe slik at informasjonen ikke går tapt. Når du er fornøyd og alt er korrekt klikker du på «Neste»

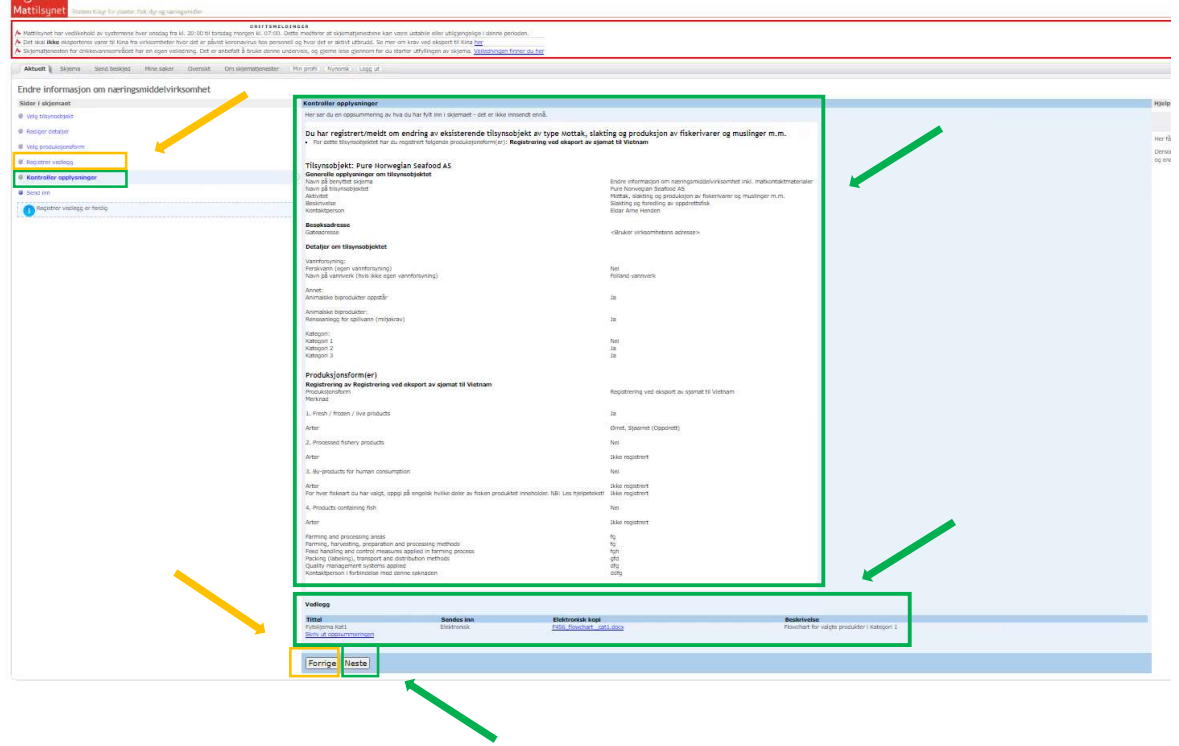

#### 7.6.1 Endre informasjon før innsending

 $\circ$ 

Mattilsynet

 $\Omega$ 

Dersom du ser du har glemt noe, eller noe er feil skrevet på rapporten som du fikk opp i forrige punkt, så går du tilbake og retter opp i dette.

- Du kan klikke direkte i menyen på venstre side og velge «Velg produksjonsform», se den orange-boksen i menyen på bilde ovenfor eller klikke deg tilbake på «Forrige» knappen, orange-boks på bilde ovenfor.
- Siden «Velg produksjonsform» åpnes. I listen med dine produksjonsformer finner du «Registrering ved eksport av sjømat til Vietnam». Helt til høyre for dette, i bilde på neste side, ser du «Endre» og «Fjern». Du klikker på «Endre» for å legge til eller endre noe i registreringsskjemaet.

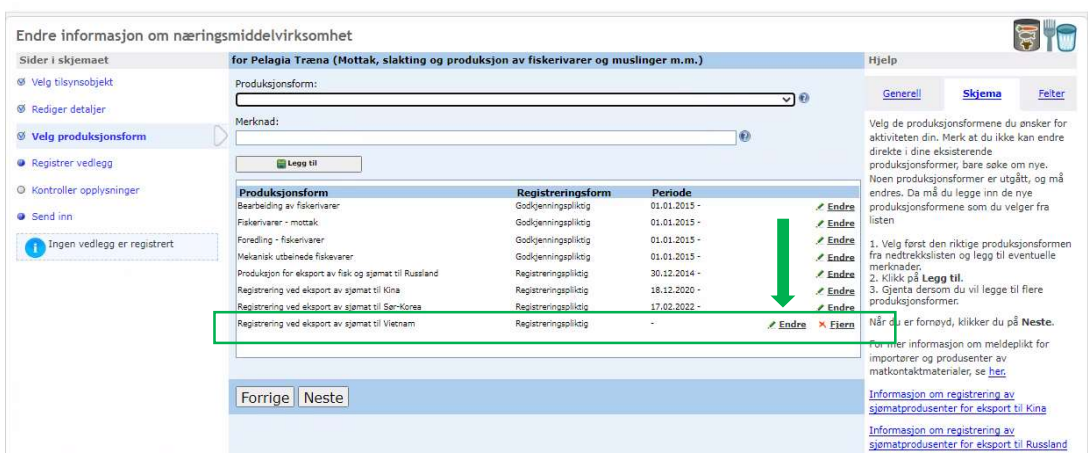

Nå åpnes registreringsskjemaet til Vietnam. Du endrer eller legger til det du vil, og klikker på «Endre», under de 6 spørsmålene, for å lagre dataen. Deretter klikker du på «Neste»

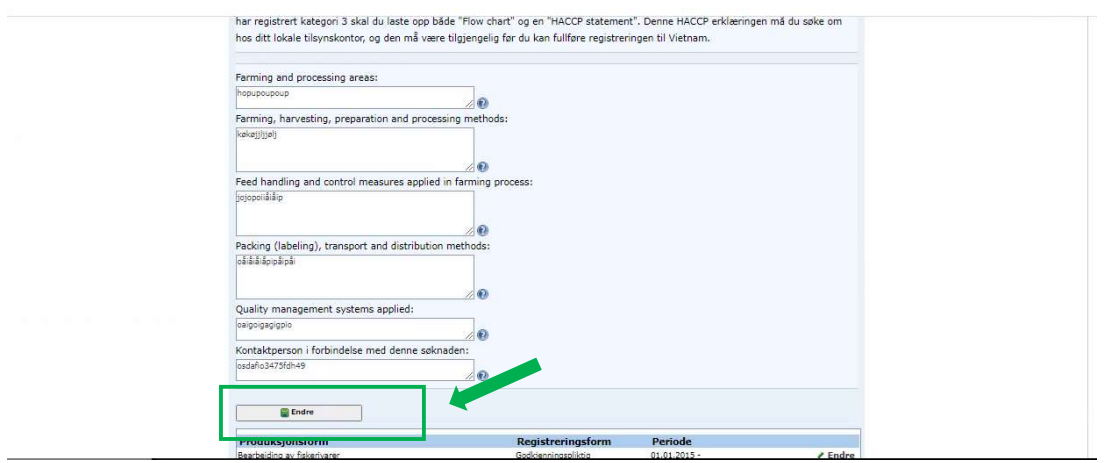

Du kommer tilbake til siden med alle produksjonsformene dine, du klikker da på «Neste» for å komme videre til siden med opplasting av vedlegg. Om du har behov for å laste opp flere vedlegg, så gjøre du dette ved å følge punkt 7.5.

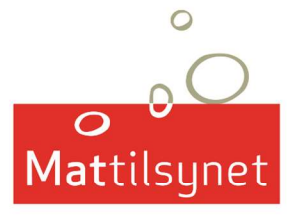

### 7.7 Sende inn

Når du har klikket på «Neste» på punkt 7.6 «Kontroller opplysningene dine», åpnes siden «Send inn». Her skal du samtykke at Mattilsynet kan lagre informasjonen og dele med relevante myndigheter og samarbeidspartnere, og så klikk på «Send inn skjema». Vær obs på at det kan ta et minutt eller to før du mottar kvittering.

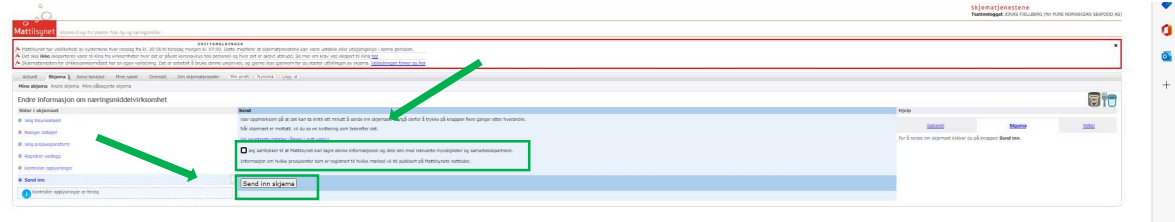

### 7.8 Kvittering

På kvitteringen du mottar finnes informasjon om hvilket lokale Mattilsyn-kontor registreringen er sendt til, og saksnummer. Dersom du har behov for å ta kontakt med Mattilsynet om registreringen din, viser du til kontorsted og saksnummeret.

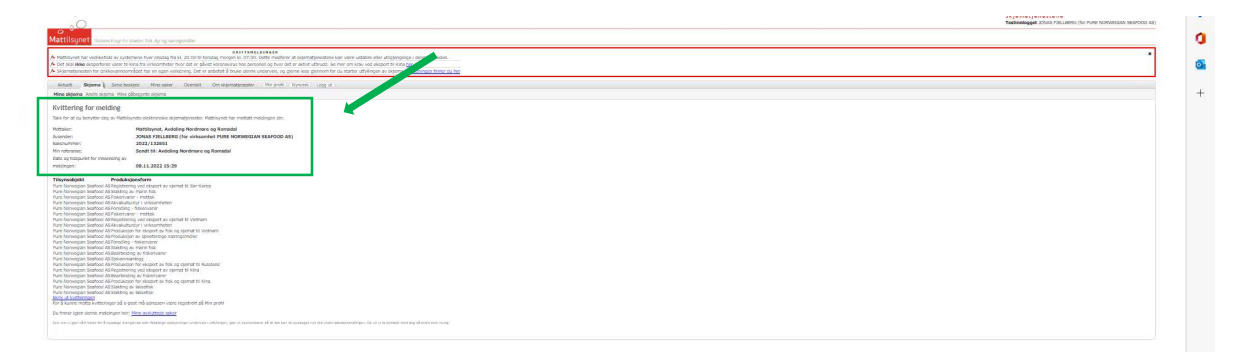

## 8 Endre på registreringen

Det er ikke mulighet å endre registeringen din etter du har sendt den fra deg, før avdelingskontoret, som den er sendt til, har behandlet den. Dersom du forsøker å endre på registreringen din før dette, vil du ikke finne den i listen over produksjonsformer du er godkjent for. I bilde på neste side, ser du en virksomhet som har registrert seg, men Mattilsynets avdelingskontor har ikke behandlet den ennå. «Registrering ved eksport av sjømat til Vietnam» er derfor ikke på listen.

Du MÅ IKKE starte en ny registrering. Da må du vente til avdelingskontoret har behandlet din registrering. Dette kan ta noen dager. Du må gjerne ta kontakt med Mattilsynet sitt avdelingskontor, og oppgisaksnummeret fra Kvitteringen.

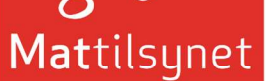

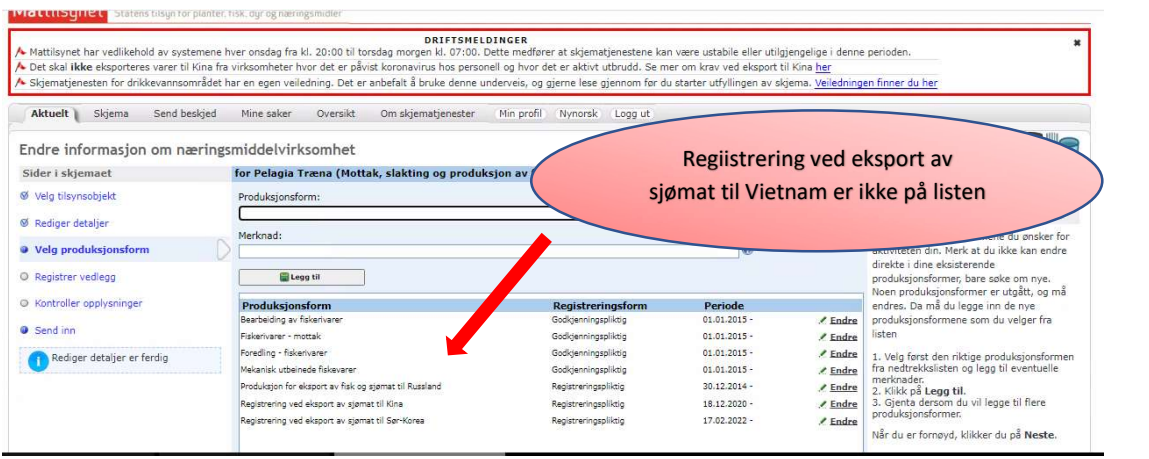

### 8.1 Endre produksjonsform

Dersom du må inn å endre på registreringen din etter du har sendt inn registreringen, så logger du på Mattilsynet skjematjenester og velger tilsynsobjekt som vist i pkt. 7-9.

Du er nå kommet til «Velg produksjonsform». Her skal du ikke velge fra nedtrekkmenyen, men du må finne din eksisterende registrering i listen nederst i skjemaet. Her vil du finne «Registrering ved eksport av sjømat til Vietnam». Til høyre for denne vil du se at det står «Endre». Klikk på «Endre».

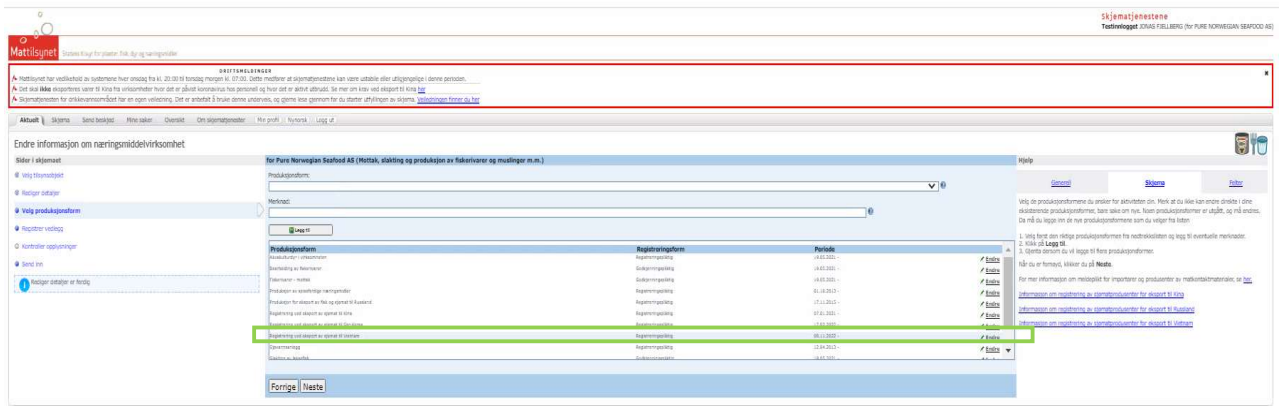

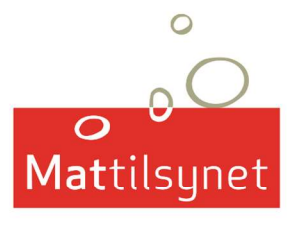

#### 8.1.1 Endre informasjon i registreringsskjemaet

Registreringsskjemaet åpnes opp med eksisterende data, som du la inn sist gang. Endre det du ønsker, men husk å lagre dataen ved å klikke på «Endre».

Kanskje vil du legge til flere arter i en produktkategori du allerede har registrert, eller du vil legge til en helt ny produktkategori. Kanskje du ønsker å legge til mer informasjon i ett eller flere av spørsmålene. Endringene gjøres på lik måte som i pkt. 7.4.1 -7.4.3

Når du er ferdig med å endre opplysningene dine, klikker du på «Endre».

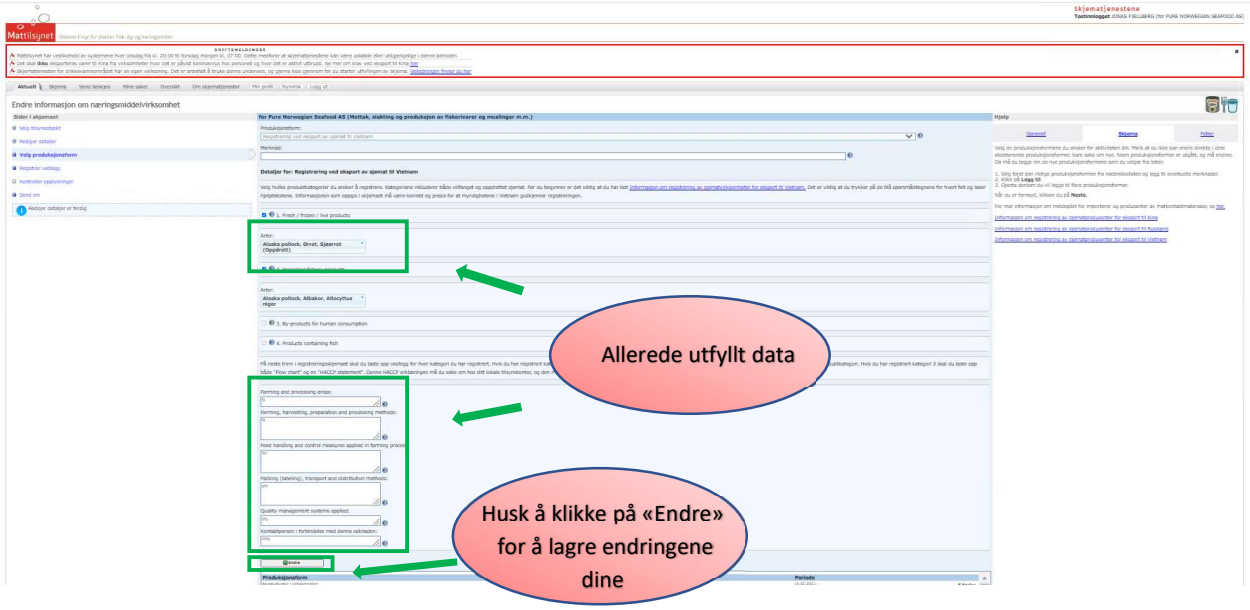

Etter du har klikket på «Endre» så returnerer du til bilde med opplisting av produksjonsformene dine. Her klikker du «Neste» for å komme til opplisting av vedlegg.

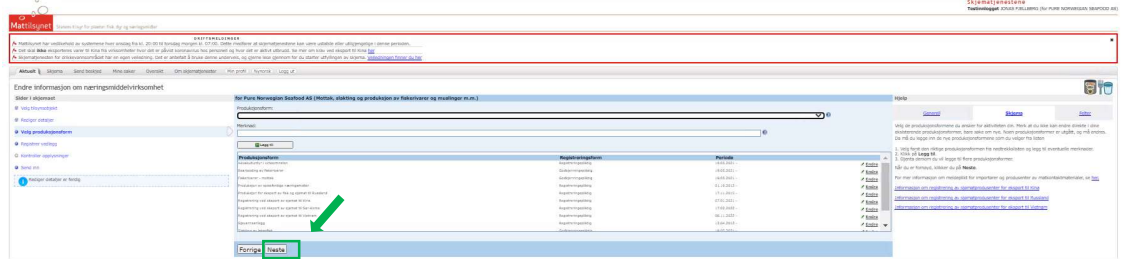

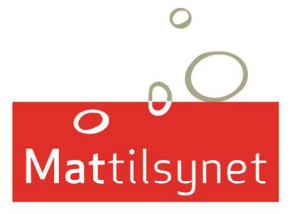

#### 8.1.2 Laste opp vedlegg

Når du gjør en endring i Registreringen din så MÅ du laste opp alle dokumentene på nytt. Ikke bare for de endringene du har gjort. Dersom du ikke laster opp alle vedleggene så vil de ikke følge med registreringen til Vietnam. Følg pkt. 7.5.2 for opplasting av vedlegg.

#### 8.1.3 Sende inn

Når alle vedlegg er lagt til, så følger du pkt. 7.6 – 7.8 for å «Kontrollere opplysningene dine», «Sende inn» og «Kvittering».

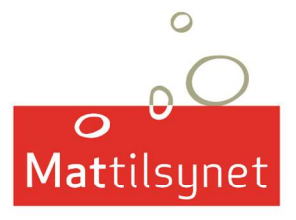